## STICKER CONFIG FILE 自动生成工具使用指南

1. 准备好一套png序列图贴纸

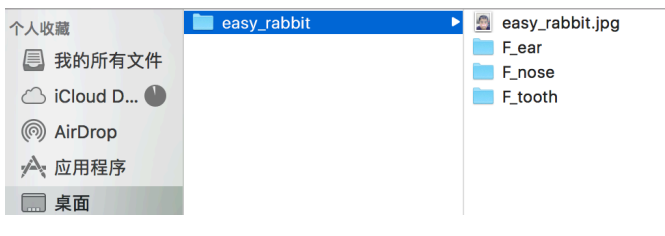

上图示例中一套贴图有三组贴纸, F\_ear, F\_nose 和 F\_tooth

2. 打开<https://apps.kiwiapp.mobi/sticker.html>, 从每组贴纸中各选择一张, 进行上传。

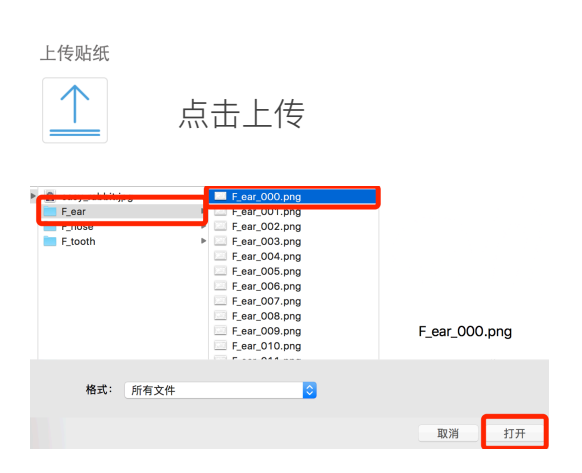

一套贴纸中的三组上传完成如下图。点击每张贴纸右上角红叉可删除

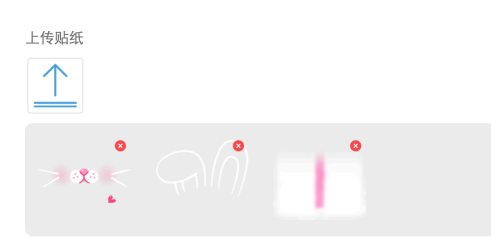

3. 选中一张贴纸并在左侧拖动和缩放。

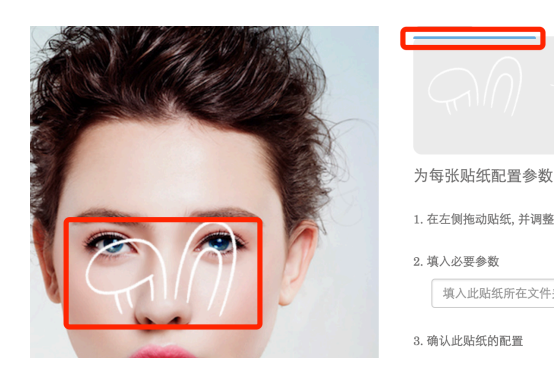

选中后如上图所示,当上传的贴纸上方出现蓝色条时表示已选中,贴纸初始位置在人脸中间。

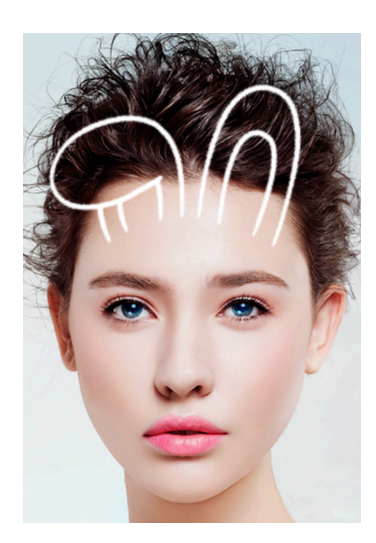

将鼠标放在模特脸上的贴纸可进行拖动和缩放,调整大小和位置。 若是全屏贴纸,则勾选全屏贴纸选项。效果如下图。

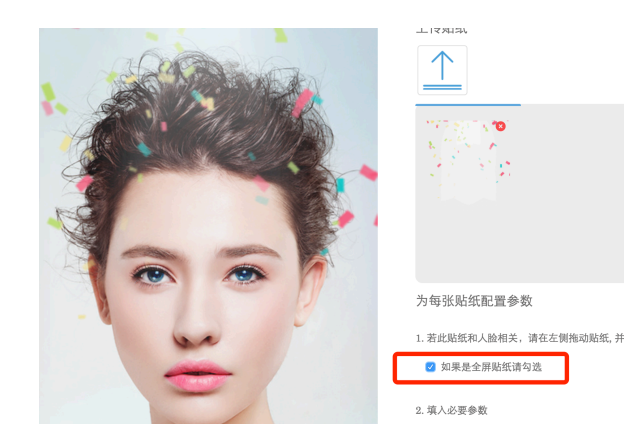

4. 填入必要参数, 点击保存。

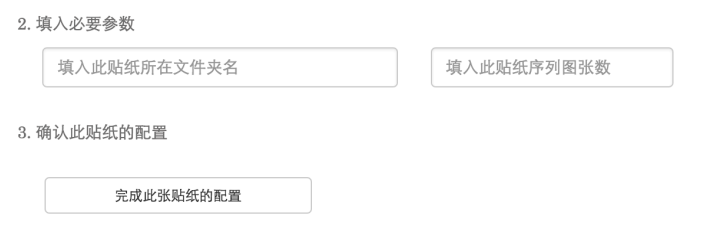

贴纸所在文件夹名 即选中贴纸的父目录名,如第一张图的F\_ear。 贴纸序列图张数 即PNG序列图一共有多少张,填入数字。如F\_ear共有35张序列 图,则填写35。

填入完成后点击按钮<完成此张贴纸的配置>。

5. 为其他贴纸进⾏相同的配置操作。

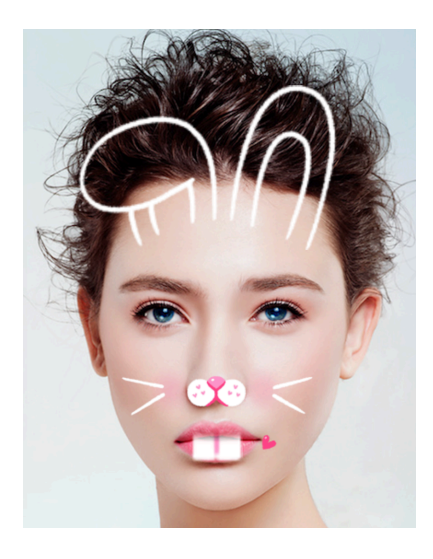

上图为⼀套贴纸配置完成的截图示例。

如果想修改某张贴纸的任何配置(包括文件名、序列图张数、位置或大小),请点击上 传区域中的某个贴纸,并重复3,4步的操作(配置完成后务必请点击<完成此张贴纸的配置  $)$  。

6. 配置完成, 生成配置文件。

点击网页中下方绿色<完成所有配置,生成配置文件>按钮会自动下载配置文件。

7. 将配置文件放在原贴纸文件夹中。

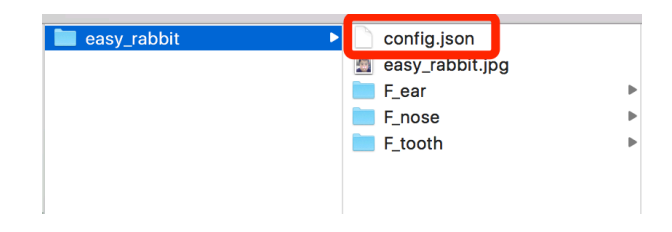

8. 点击<继续配置一套新的贴纸>, 重复1-7步即可配置新的一套贴纸。

## Congratulations !